# ProofPoint Email Protection Email Perimeter Security Daily Digest and Configuration Guide

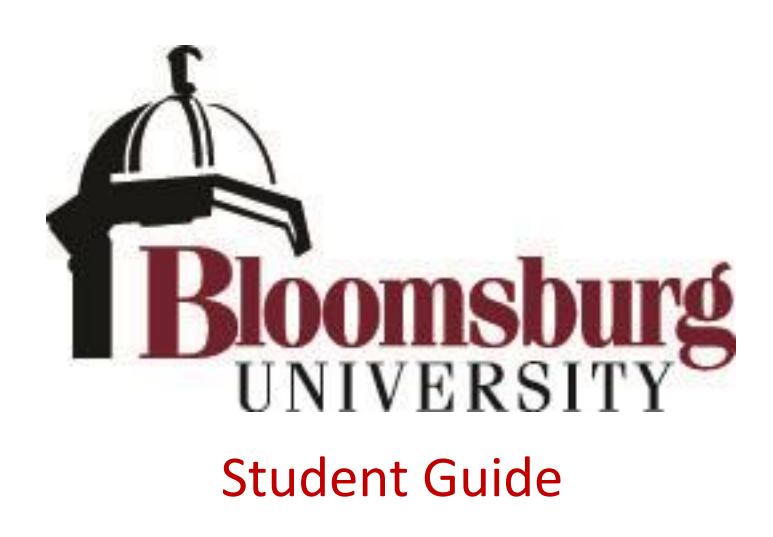

# **Contents**

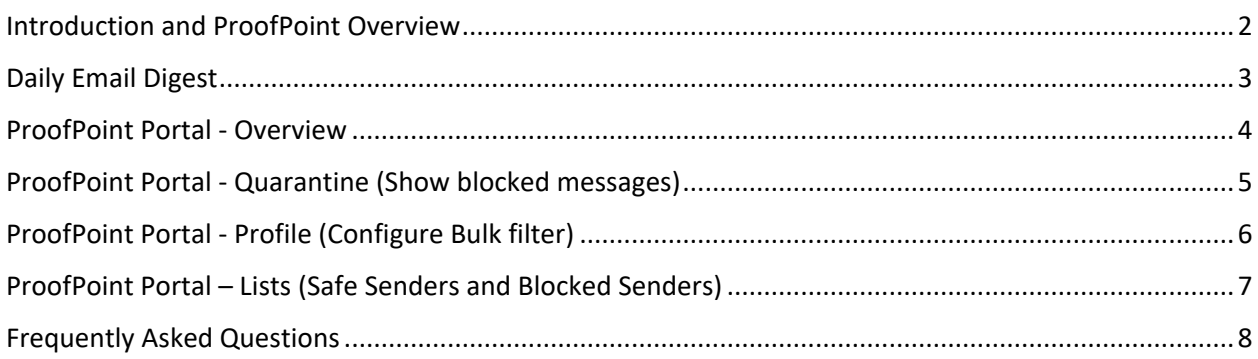

### <span id="page-1-0"></span>Introduction and ProofPoint Overview

Beginning in the Fall 2021 semester, Bloomsburg University began using ProofPoint Protection Server as the perimeter email security product for the Student email system after it had been doing an excellent job blocking incoming spam, phishing, viruses, and malware for the Faculty/Staff email system since Spring 2017. This new security implementation for students gives better control over how much incoming email is blocked and allows students to check which messages were blocked. This guide provides an overview of how ProofPoint works and shows what to expect when you receive a daily email digest of blocked emails as well as what is available to you on the ProofPoint Portal.

With the adoption of ProofPoint, Students will now have the power to gain visibility into their own blocked messages that ProofPoint classified as harmless spam messages. Each day that at least one message intended for you is blocked, you will receive an email digest at 3PM showing the blocked emails with the opportunity to view the content of blocked messages, release a blocked message to your mailbox, and you may also prevent the senders' messages from being quarantined in the future. There is also no need to wait for the daily digest if you know you are missing a message. Instead, you can log in to your ProofPoint portal at<http://proofpoint.bloomu.edu/> to view your personal quarantine.

ProofPoint also offers the ability to block messages it classifies as "Bulk". This it turned on by default, but you may also decide to opt-out. Messages classified as "Bulk" are largely unwanted messages that the system detects have been sent to a large list of recipients instead of just to you. The system does an excellent job of not blocking what it considers legitimate bulk-email, such as a message that is sent to a large list of recipients who have either directly or passively agreed to receive communications from the sender(s). If you do have any false positives, you can simply add the sender to the ProofPoint Safe Senders List with the click of a link in the daily digest, and then you will not have to worry about that type of email being blocked in the future.

Before now, BU was unable to offer a customized email perimeter experience, but instead had to set global options that affected everyone and if you could not find a message you were expecting, you had to contact Network Services to look into the potential issue. With the implementation of ProofPoint, now each Student has visibility into their own harmless blocked messages, with the ability to allow or block particular senders based on their own ProofPoint safe/blocked list, and with the default Bulk filtering, it will filter even more unwanted emails that typically cause distractions throughout the day.

While the false positive count we've observed has been very low, even with the Bulk filter turned on, when you run into a false positive, simply click "Release and Allow Sender" for the message in the daily digest and you will instantly receive the message in your inbox and future messages will not be blocked from that sender. If you take this action on the few false positives you see, you will find that each daily digest is full of unwanted email that you can scan through very quickly. Not having all of that unwanted email mixed in with your legitimate email messages in your Inbox will be a very welcoming sight.

# <span id="page-2-0"></span>Daily Email Digest

Each Student that has had a message blocked within the previous 24 hours will receive a digest email message at 3PM showing the message(s). A sample email digest message is shown below.

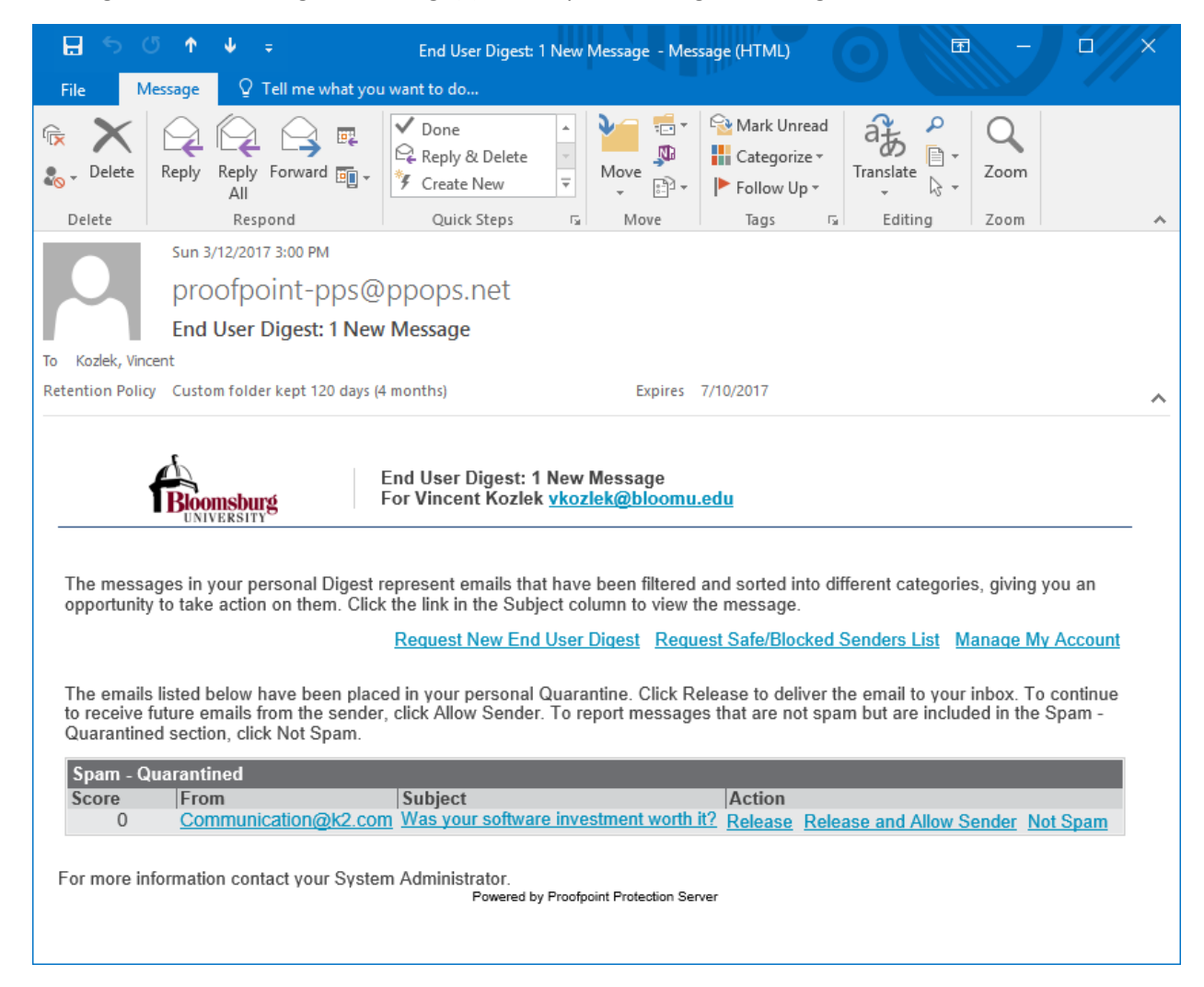

If you are not sure what a particular message is, you can simply click on the **Subject** of the message to see the contents of the message through your browser in the ProofPoint portal.

You may take the following actions on any particular message listed in your daily digest by clicking:

**Release** – this will release the message from quarantine and immediately send it to your mailbox.

**Release and Allow Sender** – this will release as stated above, but will also add the sender to your individual ProofPoint Safe Senders list, which will prevent the blocking of future messages that sender sends to you. You should use this action as the primary selection when you identify a false positive that you want to receive in your Inbox.

**Not Spam –** this will report the message as a false positive (not spam) to ProofPoint directly to help shape their spam detection technology for future incoming message scans. There is no need to use this option unless you decide you want to help by submitting the message.

# <span id="page-3-0"></span>ProofPoint Portal - Overview

You can access your ProofPoint portal at any time by clicking "Manage My Account" in any of your daily email digest messages, or you can simply navigate to<http://proofpoint.bloomu.edu/>

In order to access the ProofPoint Portal, you will need to be authenticated through HuskyID Single Sign-On, so if you do not already have an active session, you will be prompted to sign on.

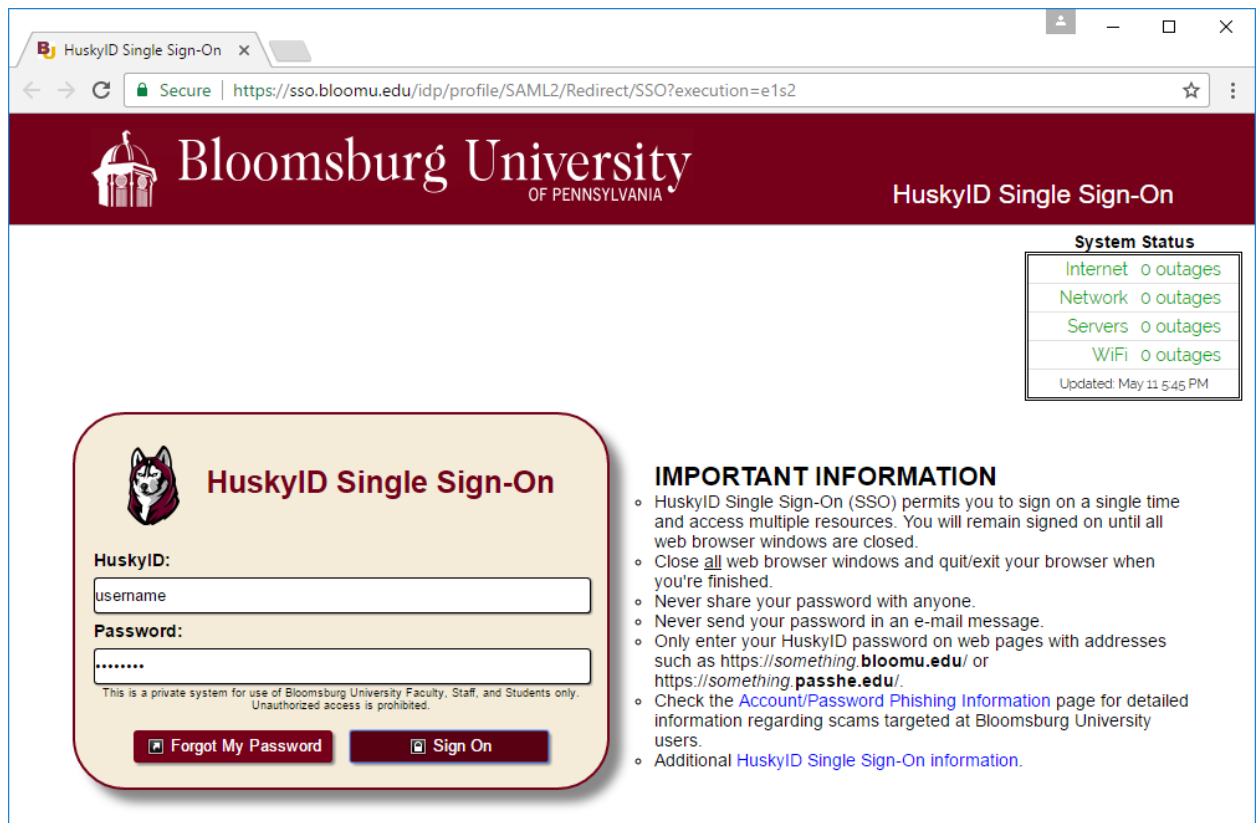

The ProofPoint Portal contains three main sections found at the bottom left of the page:

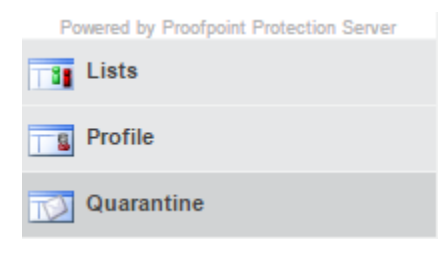

**Quarantine** – allows you to view all the blocked messages in your quarantine. Quarantined messages are available for 1 month, so be sure to view and release any false positives before they expire.

**Profile** – allows you to change your personal ProofPoint settings, including turning on/off the Bulk email filter, as well as changing your language and some other digest behavior.

**Lists** – allows you to view and manually change your personal Safe Senders List and personal Blocked Senders List. These lists change how ProofPoint handles incoming email addressed to you. Messages from email addresses on your blocked senders list will never show up in your mailbox, while messages from email addresses on your safe senders list will not be blocked by ProofPoint and will always make it to your mailbox.

# <span id="page-4-0"></span>ProofPoint Portal - Quarantine (Show blocked messages)

Once logged in to the ProofPoint portal you arrive on the Quarantine page, which shows all the messages in your personal quarantine. From here you can view any message by clicking the Subject, or if you know you want any of the messages delivered to your mailbox, you can select them and choose the option "Release". Similar to the digest, there are also options to "Allow Sender" (adds sender to the safe senders list) and "Not Spam" (reports the message to Proofpoint directly as not spam). You are also able to search by clicking "Find" or under "Options" you can "Refresh" the quarantine message list, "Request Digest" outside the normal schedule, or irretrievably "Delete All" messages in your quarantine.

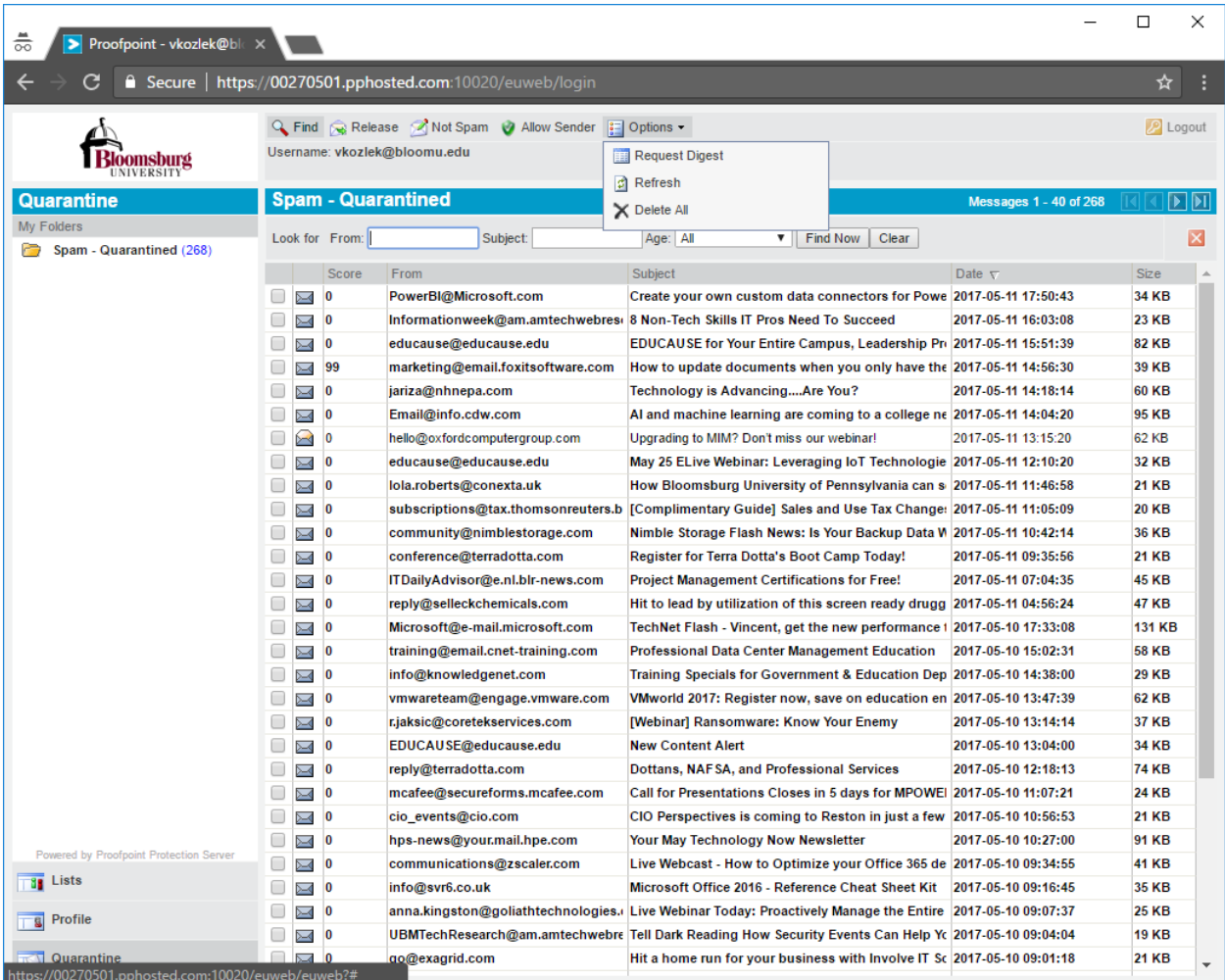

# <span id="page-5-0"></span>ProofPoint Portal - Profile (Configure Bulk filter)

On the profile tab, in the Settings section, you are able to change your spam detection policy. By default, every student has what is classified as harmless spam quarantined and also has what is classified as bulk email quarantined. On this section of the portal you can change your spam detection policy to "Deliver BULK email messages (Do not Block/Quarantine BULK)" if you want Bulk email delivered immediately rather than quarantined and listed in the daily email digest. If you wish to change it back, you simply have to come back and instead choose "Default" or "Block/Quarantine BULK email messages (Do not Deliver BULK)" as your spam detection policy. Always remember to click "Save" after you make a change.

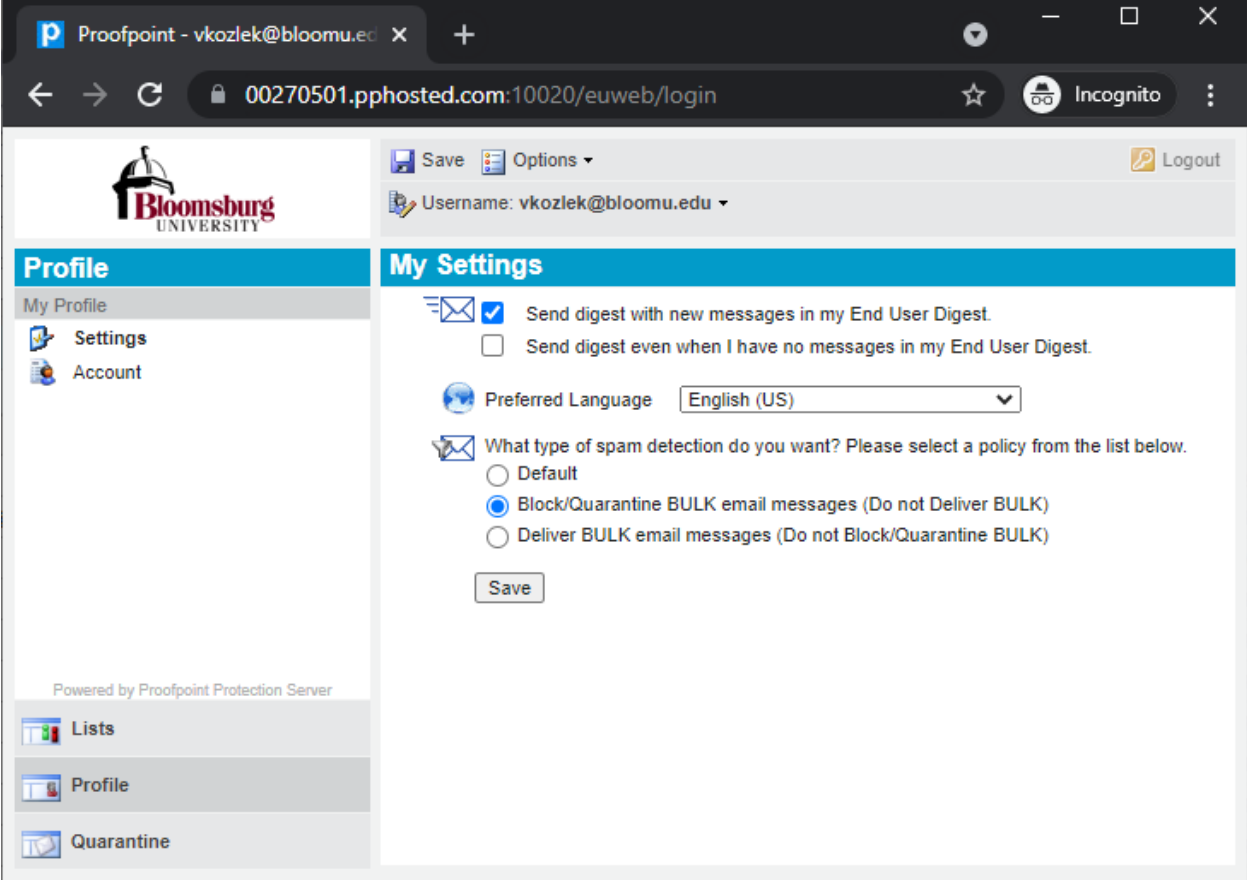

(There is no effective difference between "Default" and "Block/Quarantine BULK email messages (Do not Deliver BULK)")

# <span id="page-6-0"></span>ProofPoint Portal – Lists (Safe Senders and Blocked Senders)

On the Lists tab, you have the ability to view and manually change your ProofPoint Safe Senders List and ProofPoint Blocked Senders List. As far as adding Safe Senders, It is far easier to use the "Allow Sender" action on your daily email digest or from your ProofPoint Portal Quarantine than to manually create the list, so most of the time it should be sufficient to wait for false positives to begin populating the list.

You may also add email domains to the lists to match multiple addresses. For instance, if you add "@example.com", it will match <anyone>@example.com. If you add "example.com" (without the @ symbol), it will also match all hosts/sub-domains such as <anyone>@<anywhere>.example.com

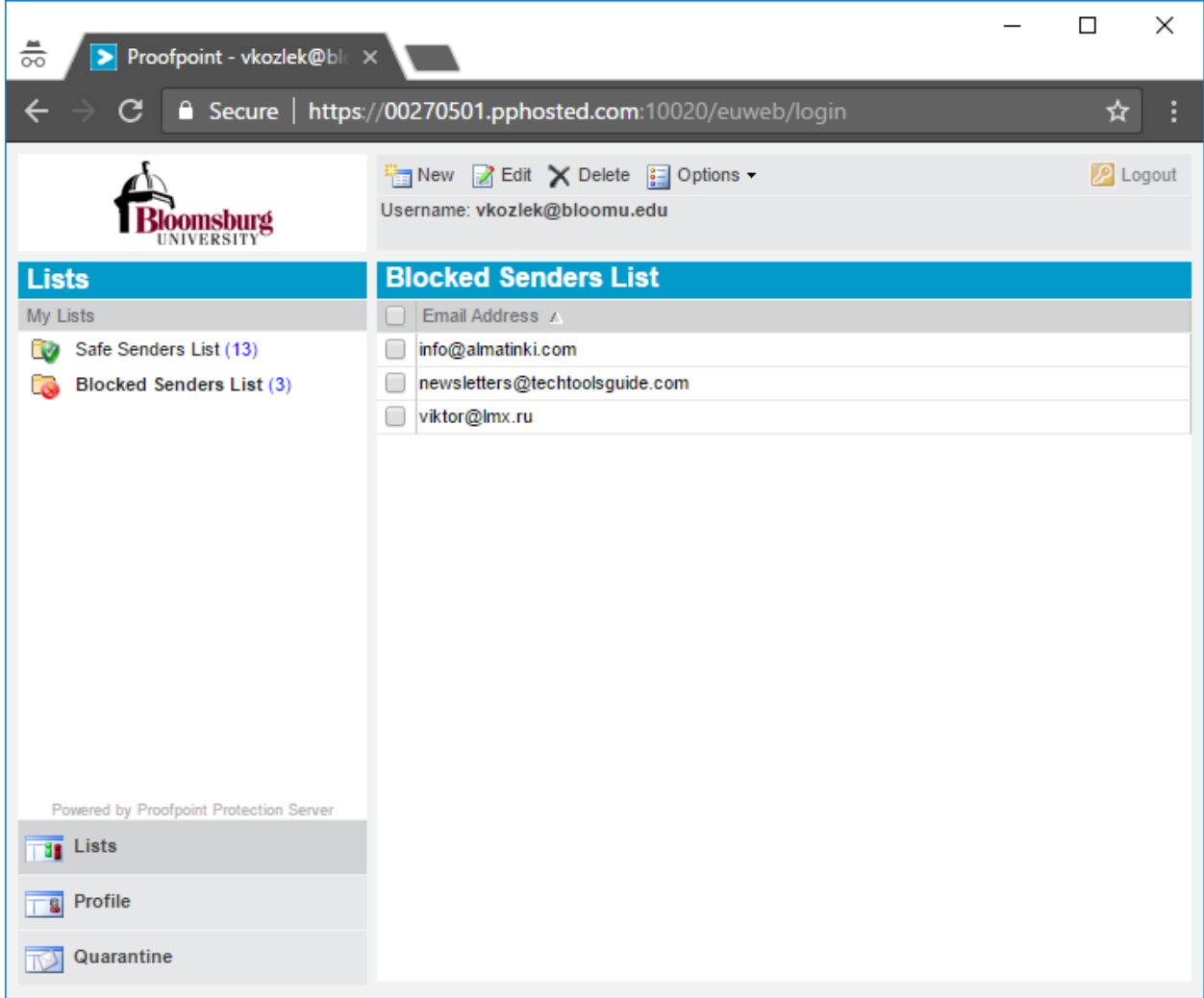

Please note that the ProofPoint blocked/safe senders lists are independent of the lists configured in Outlook/webmail. The lists in Outlook/webmail primarily refer to the mailbox's "Junk E-Mail" folder and only apply after the message makes it through the ProofPoint perimeter filtering/quarantining. The Outlook blocked senders list will move a matching message to the Junk E-Mail folder, while the Outlook safe senders list will prevent the matching message from being moved into the Junk E-Mail folder. At this time, ProofPoint has no visibility into your Outlook/webmail blocked/safe senders lists.

# <span id="page-7-0"></span>Frequently Asked Questions

### **I received an e-mail message from ProofPoint. What is this message?**

You have received a "Spam Digest" report that is automatically generated from the ProofPoint system listing messages that are now being held in a special Quarantine. Once a day at 3PM, 7 days a week, a digest message is sent showing a list of your new e-mail messages that have arrived from outside Bloomsburg University that appear to be Spam or Bulk. The report only shows messages added to the Quarantine since the last report was generated. A message placed in the Quarantine resides there for 1 month and then is automatically deleted from the ProofPoint system.

### **Do I need to do anything? What should I do with this digest report?**

You do not need to do anything but you may delete the message after scanning it first for messages that you might not consider spam. If all messages are spam, just delete the Digest message. If not, you can take an action on the message using the links in the digest email, such as clicking the subject to view the contents of the message or clicking "Release and Allow Sender" if you want to receive the message in your mailbox and prevent future messages from that sender from being blocked.

### **At 3PM I did not receive an email digest, is something wrong?**

You will only receive an email digest when any of your messages were quarantined within the past 24 hours. We do not send empty digests, so if nothing was blocked that would explain why you did not receive the email. Feel free to log in and view your quarantine at [http://proofpoint.bloomu.edu](http://proofpoint.bloomu.edu/) to double check that nothing was quarantined in the past 24 hours.

### **What if I believe something was blocked that is not showing in my digest/quarantine?**

ProofPoint does block some emails that are not shown in your digest/quarantine. This includes dangerous messages it classifies as Phishing, Impostor, Viruses, Malware, ZeroHour, and advanced targeted threats. In addition, it blocks what it classifies as "Adult Spam" and "Definite Spam", which are messages the system is so sure are spam (and can occasionally also be dangerous such as a phishing message classified incorrectly) that we don't want to fill up daily digests with dozens or hundreds of additional messages. None of these types of messages are discarded by ProofPoint and the sender will receive a Non-Delivery Report ("Undeliverable"). If you hear from someone that received an "Undeliverable" or otherwise believe you are missing a message, feel free to send as much detail as possible to [postmaster@bloomu.edu](mailto:postmaster@bloomu.edu) and we'll take a look to see if we can find the message and release it from a non-visible quarantine and work to prevent the same thing from happening again. False positives in these categories are extremely rare.

#### **I am still getting spam in my Inbox. What can I do about it?**

First, make sure you didn't opt-out of the Bulk email filter by logging in to the ProofPoint Portal at<http://proofpoint.bloomu.edu/> and clicking "Profile" on the bottom left side and making sure your spam detection policy is set to either "Default" or "Block/Quarantine BULK email messages (Do not Deliver BULK)". This will ensure that bulk email is quarantined in addition to spam. If you still are receiving spam messages, forward them as an attachment to [postmaster@bloomu.edu.](mailto:postmaster@bloomu.edu) Having it as an attachment allows us to upload the unidentified spam message with its full headers directly into ProofPoint's spam learning engines. In order to forward a message as an attachment in Outlook for PC, highlight the message in your message list and then to the right of Reply and Forward at the top click "More", then "Forward as Attachment". Otherwise you can open a new message to compose, then drag the message from your message list into the compose window to make it attach to the email.